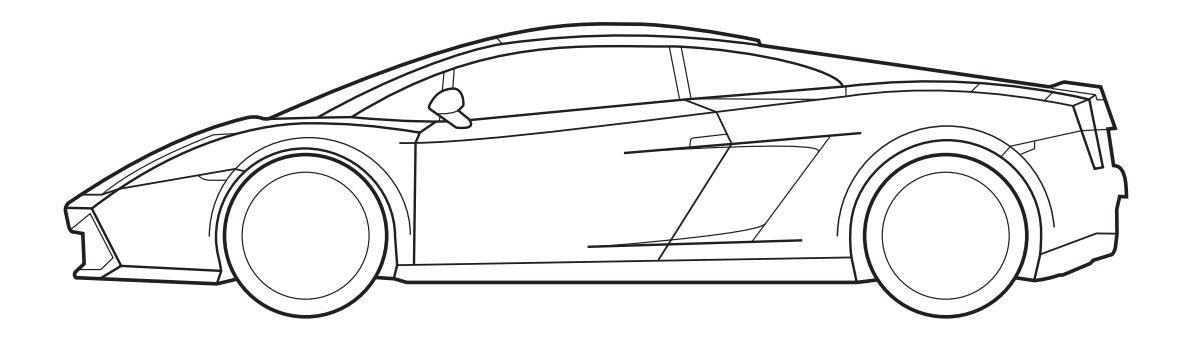

## **Manual de programación del sensor de aparcamiento**

Código de producto **90000359**

La información técnica proporcionada en este manual debe considerarse puramente orientativa; el fabricante declina toda responsabilidad relacionada con la misma. El personal técnico encargado de la instalación debe tomar las medidas necesarias para verificar, bajo su responsabilidad, la información suministrada de acuerdo con el tipo de vehículo (p. ej. puntos de conexión específicos del modelo).

## **INTRODUCCIÓN**

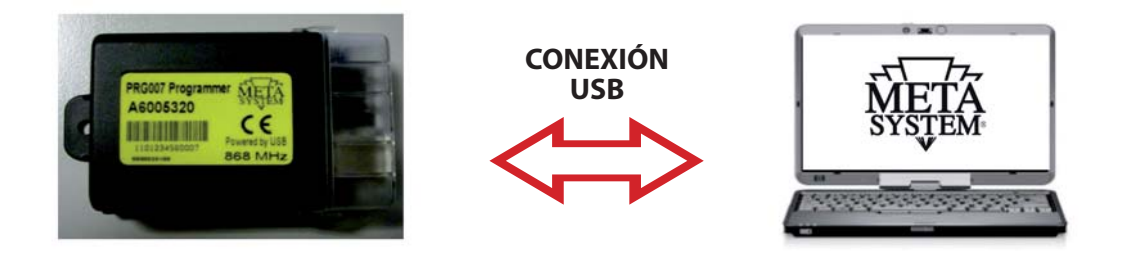

El PRG007 Programmer es la interfaz de programación para los sensores de aparcamiento 90000358, desarrollada con software en plataforma Windows®. El funcionamiento se da en modo local directamente en el ordenador tras la descarga e instalación del programa de gestión, tal y como se explica en las siguientes páginas. La conexión con el PRG007 se realiza mediante un puerto USB.

Funciones básicas:

- Configuración de las funciones: visualización de las funciones accesorias y posibilidad de personalización de los productos programables. La personalización puede hacerse mediante una sencilla selección desde el menú desplegable.
- Configuración de los protocolos CAN: todos los protocolos residentes y aquellos disponibles tras la actualización del software pueden verse en el menú desplegable, de manera tal que la selección sea inmediata.
- **Actualización de los protocolos CAN:** los protocolos nuevos y las actualizaciones se pondrán a disposición en el área técnica del sitio web **www.metasystem.it/cardealer.** De esta forma se podrá mantener actualizada constantemente la interfaz de programación PRG007.
- Memorización de los parámetros de configuración: los parámetros de configuración recurrentes y más utilizados pueden guardarse para acceder a ellos rápidamente cuando se deseen programar otros productos del mismo tipo.

## **REQUISITOS DE SOFTWARE Y HARDWARE**

Microsoft Windows® XP Home, XP Professional, Vista, Windows 7 No compatible con Apple Mac y Linux. El ordenador debe disponer de un puerto USB 2.0

## **CONEXIÓN Y CONFIGURACIÓN**

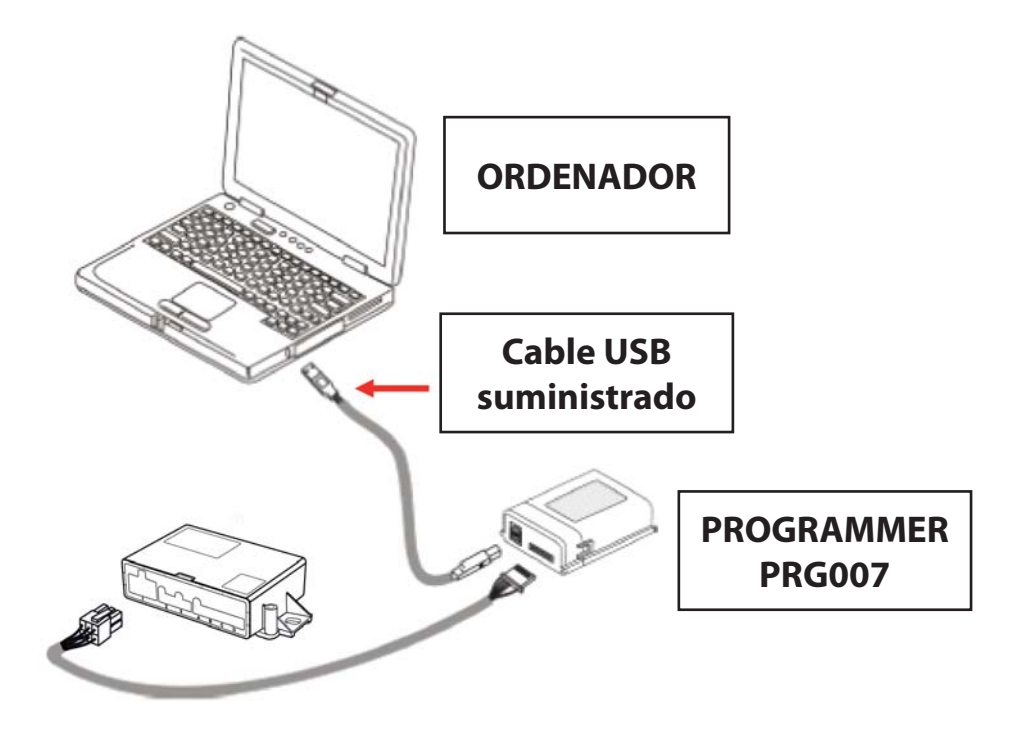

Acceda al portal **www.metasystem.it/cardealer**, seleccione "Lamborghini", y sucesivamente "Sensori Parcheggio" (sensores de aparcamiento), carpeta "Programmer PRG007"

1. Antes de realizar las operaciones de configuración, verifique que el componente adicional **FrameWork .NET 4.0** esté instalado en el ordenador; de lo contrario, descárguelo del sitio web de Microsoft gratuitamente:

**http://www.microsoft.com/downloads/it-it/details.aspx?FamilyID=0a391abd-25c1-4fc0-919f-b21f31ab88b7**

#### **El MICROSOFT.NET FrameWork 4.0 es necesario para poder realizar correctamente la instalación del software de programación PRG007.**

**2.** Descargue e instale el programa aplicativo del PRG007 denominado **"SOFTWARE PROGRAMMAZIONE PRG007".**

**3** Haga clic en **"SOFTWARE PROGRAMMAZIONE PRG007"**.

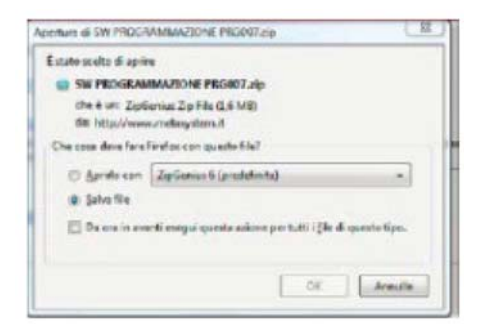

**4** Seleccione **APRI** (abrir) y **APRIRLO CON** (abrir con) y seleccione el programa para efectuar la descompresión del archivo.

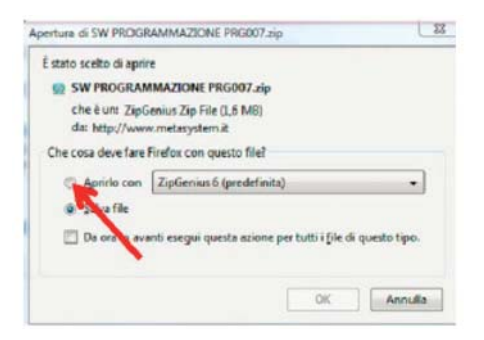

**5** Haga clic en la carpeta **SW PROGRAMMAZIONE PRG007**.

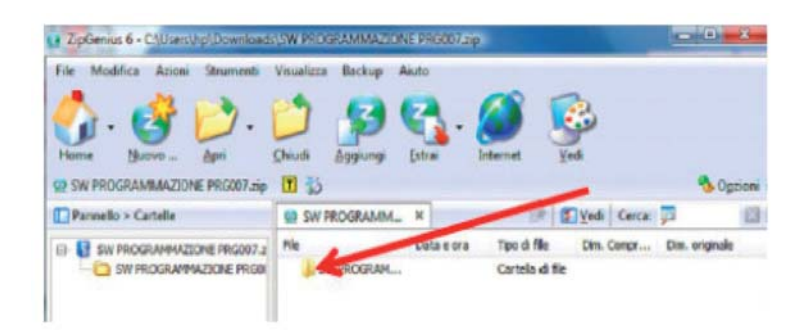

#### **6** Abra el archivo **SET UP.exe.**

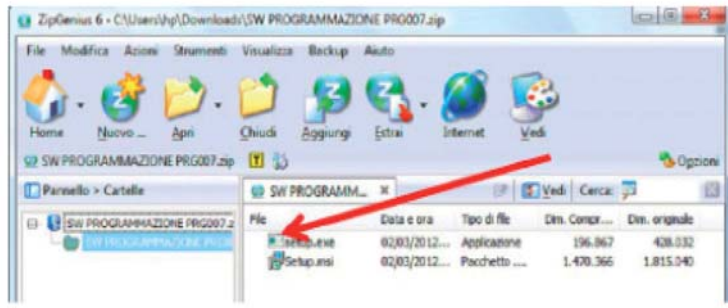

Al terminar la instalación, aparecerá el siguiente icono en su escritorio o en la barra de aplicaciones:

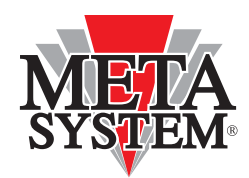

Conecte el PRG007 y el dispositivo que va a programar, tal y como se indica en la figura de arriba.

Los leds del PRG007 Programmer parpadean para comunicar que la alimentación mediante el puerto USB es correcta.

Después de conectar el PRG007 al puerto USB de su ordenador, espere a que se realice la instalación automática del controlador de la interfaz PRG007.

# **PROGRAMACIÓN DEL PRODUCTO**

Al abrir el programa PRG007 aparece la siguiente pantalla:

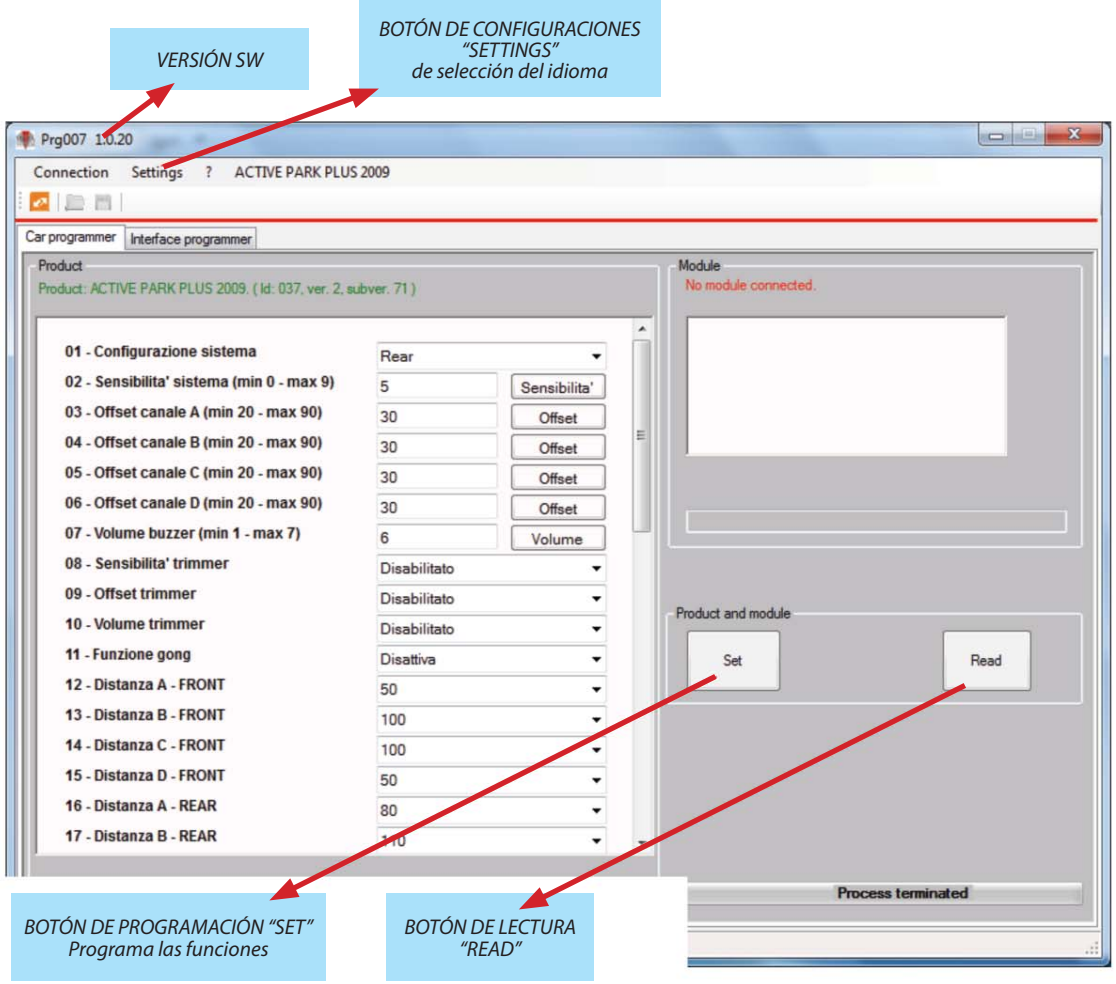

La conexión al dispositivo se produce de forma automática después de unos segundos. De todas formas se puede forzar la conexión con el botón rojo **"CONNECT REBOOT PRODUCT"**:

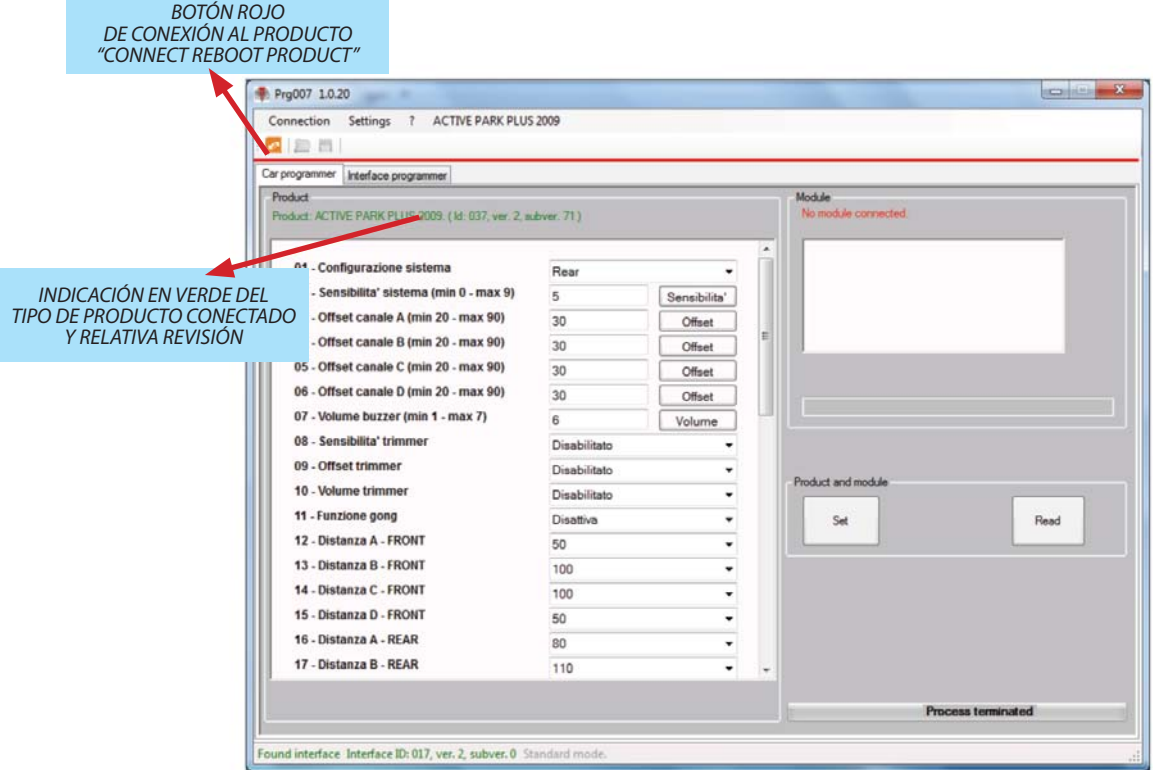

Una vez se han modificado las funciones y configurado los controles del módulo deseados, se puede transferir la programación con el **control "SET"**. Las funciones modifi cadas se ponen de color rojo. El **control "READ"** permite leer las configuraciones efectuadas.

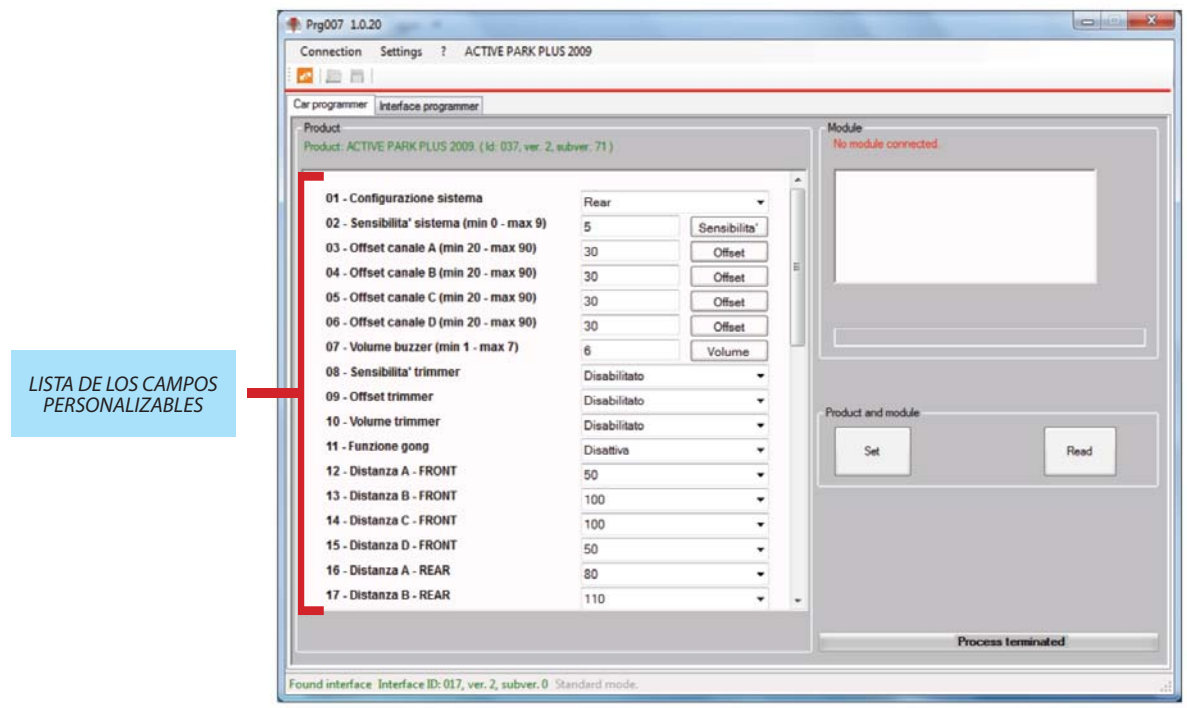

Una vez se ha finalizado la selección con los menús desplegables, transfiera las configuraciones con el **control "SET"**. Espere a que la barra de avance de la descarga se llene por completo. Llegados a este punto, la unidad de control puede desconectarse e instalarse en el vehículo.

## **CARACTERÍSTICAS DE PROGRAMACIÓN DEL SOFTWARE PRG007**

Cuando el valor puede seleccionarse desde un menú desplegable es indispensable seleccionarlo desde este, abriendo el menú y haciendo clic en el valor deseado. **No introduzca los valores desde el teclado.**

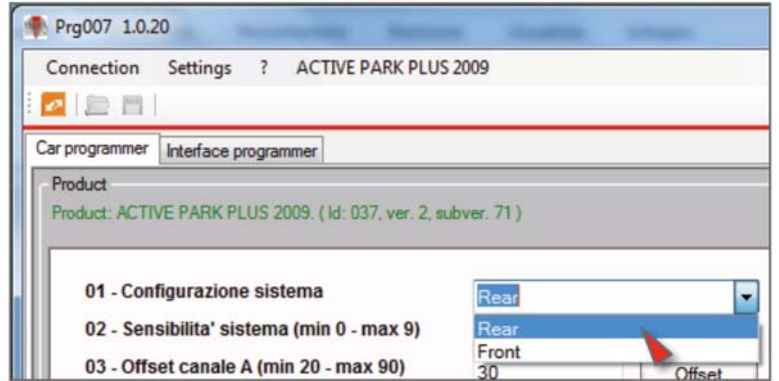

Una vez se han configurado los valores desde el menú desplegable, se podrá seleccionar SET para memorizarlos correctamente en la unidad de control.

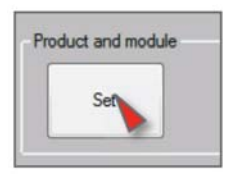

Cuando el campo ofrece la posibilidad de introducir valores alfanuméricos, es necesario introducir el valor desde el teclado y, para la configuración del parámetro se debe presionar el botón que está junto al campo mismo.

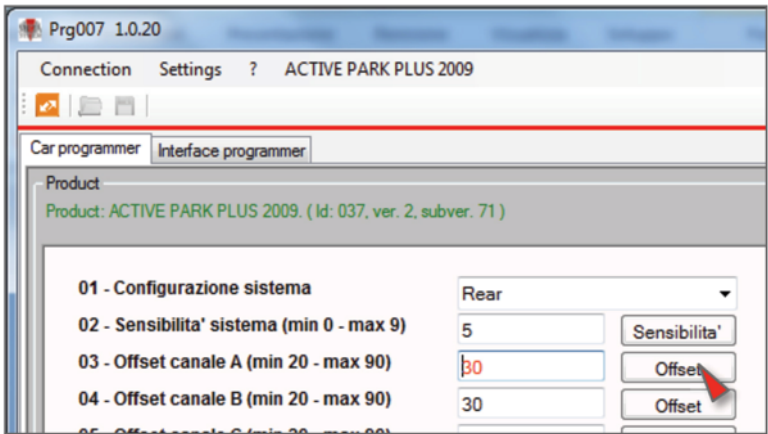

Una vez configurados y memorizados los valores, presione el botón READ para verificar que el módulo haya quedado correctamente programado.

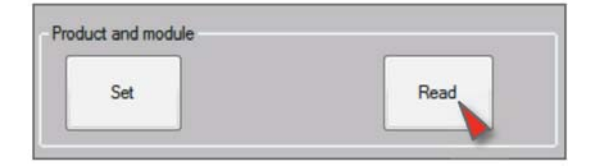

# **LISTA DE LOS CAMPOS DE CONFIGURACIÓN**

## **1. Configuración del sistema**

Permite programar la unidad de control como sistema delantero, sin necesidad de añadir el pulsador/led externo, o como sistema trasero (configuración de fábrica).

## **2. Sensibilidad del sistema**

Permite leer mediante el software el valor de sensibilidad del sistema de aparcamiento y regularlo desactivando de manera provisional el uso del trimmer. Introduzca valores de entre 0 y 9.

NOTA: La regulación mediante SW desactiva el trimmer, y para activarlo nuevamente habrá que seleccionar la función "riabilita trimmer" (reactivar trimmer).

## **3. Desviación del canal A**

**4. Desviación del canal B** 

### **5. Desviación del canal C**

## **6. Desviación del canal D**

Por "desviación" se entiende la distancia a la cual el sistema de aparcamiento señala el obstáculo de forma sonora fija. La función permite leer mediante el software el valor de desviación del sistema de aparcamiento y regularlo desactivando de manera provisional el uso del trimmer. Introduzca valores de entre 20 y 90. **NOTA: La regulación mediante SW desactiva el trimmer, y para activarlo nuevamente habrá que** seleccionar la función "riabilita trimmer" (reactivar trimmer).

## **7. Volumen del zumbador**

Permite leer mediante el software el nivel del volumen del altavoz y regularlo desactivando de manera provisional el uso del trimmer. Introduzca valores de entre 1 y 7.

**NOTA: La regulación mediante SW desactiva el trimmer, y para activarlo nuevamente habrá que** seleccionar la función "riabilita trimmer" (reactivar trimmer).

#### **8. Trimmer de sensibilidad 9. Trimmer de desviación**

## **10. Trimmer de volumen**

Cuando estos campos están configurados en el valor "ABILITATO" (habilitado), permiten habilitar la regulación mediante los 3 trimmers, si están desactivados por regulaciones del software.

## **11. Función Gong**

Al activar la función, el altavoz señala el obstáculo con una serie de beeps a los cuales se añade un efecto de eco que suaviza el sonido.

## **12. Distancia máxima del canal A (FRONTAL)**

- **13. Distancia máxima del canal B (FRONTAL)**
- **14. Distancia máxima del canal C (FRONTAL)**

## **15. Distancia máxima del canal D (FRONTAL)**

Esta selección permite acceder a un menú en el que puede leerse y modificarse la distancia a la cual cada uno de los sensores empieza a señalar el obstáculo de forma sonora. Para cada canal (A, B, C, D) se puede introducir el valor de distancia máxima deseado, expresado en centímetros.

## **16. Distancia máxima del canal A (TRASERA)**

### **17. Distancia máxima del canal B (TRASERA)**

## **18. Distancia máxima del canal C (TRASERA)**

### **19. Distancia máxima del canal D (TRASERA)**

Estas selecciones permiten acceder a un menú en el que puede leerse y modificarse la distancia a la cual cada uno de los sensores empieza a señalar el obstáculo de forma sonora. Para cada canal (A, B, C, D) se puede introducir el valor de distancia máxima deseado, expresado en centímetros.

## **20. Sensibilidad HW/EEPROM** (Sens. HW/EEPROM)

Permite activar o desactivar la variación de los parámetros de "sensibilidad del sistema" mediante Eeprom (con programador) o mediante hardware (con cableado).

## **21. Configuración de la sensibilidad**

Al seleccionar "BASSA" (baja) en esta función, se reduce la sensibilidad del sistema de aparcamiento para adaptarla a aplicaciones límite. Esta selección software es alternativa a la conexión hardware del cable presente en el cableado y para reactivar el funcionamiento del cable basta con configurar la función en STANDARD (estándar.

**NOTA: Una vez se ha decidido modificar la configuración de sensibilidad mediante programador, hay que activar la modalidad también mediante EEPROM dentro de la función de sensibilidad "Sensibilità HW/EEPROM". De lo contrario, se deja la sensibilidad "Sensibilità HW/EEPROM" en modalidad hardware.**

## **22. Señal de obstáculo inmóvil**

Esta función permite limitar el tiempo en el que el sistema señala de forma sonora un obstáculo fijo si se encuentra a una distancia de más de 60 cm, y para hacerlo basta con modificar la selección de modalidad acústica CONTINUA a modalidad acústica TEMPORÁNEA.

## **23. Duración de la señal de obstáculo inmóvil**

En el caso de selección de obstáculo inmóvil en modalidad acústica TEMPORÁNEA, será posible modificar el tiempo de aviso, configurándolo mediante la función del programador "Durata segnale ostacolo fermo" (duración de la señal de obstáculo inmóvil).

**Nota: Esta función está estrechamente vinculada a la función "Segnale ostacolo fermo" (señal de obstáculo inmóvil).**

## **24. Activación de la variación dinámica del volumen del altavoz**

Si se activa esta función, el volumen del altavoz varía en función de la distancia con el obstáculo. A medida que el obstáculo se acerca, el volumen aumenta hasta llegar al máximo nivel en proximidad de la desviación. **NOTA: La activación de la función desactiva el trimmer del volumen y para reactivarlo basta con desactivar la función "variazione dinamica volume speaker" (variación dinámica del volumen del altavoz).**

## **25. Desactivación de la variación dinámica del volumen del altavoz**

Desactiva la función en la cual se varía el volumen del altavoz dependiendo de la distancia del obstáculo, y reactiva el funcionamiento del trimmer del volumen.

## **26. Valor mínimo del volumen del altavoz**

Configura el valor mínimo del rango de variación del volumen del altavoz si está activa la función "variazione dinamica volume speaker" (variación dinámica del volumen del altavoz).

## **27. Valor máximo del volumen del altavoz**

Configura el valor máximo del rango de variación del volumen del altavoz si está activa la función "variazione dinamica volume speaker" (variación dinámica del volumen del altavoz).

## **28. Diagnóstico de las cápsulas**

Esta función permite detectar si alguna de las cápsulas presenta problemas o no está conectada, y lo señala de forma sonora en el momento en que se activa el sistema.

## **29. Posición de la pantalla**

Define el sentido de instalación de la pantalla para todos los sistemas Active Park. La visualización puede orientarse en un sentido, y volver a ponerse en el otro.

## **30. -> .37 TOW-BAR**

Parámetros que no hay que modificar.

## **38. Aviso al activarse el sistema TRASERO**

Permite desactivar el BEEP que se emite cuando se activa el sistema trasero al poner la marcha atras.

## **39. Aviso al activarse el sistema DELANTERO**

Permite activar el BEEP que se emite cuando se activa el sistema de aparcamiento delantero.

## **40. Frecuencia del altavoz del sistema TRASERO**

Permite modificar la frecuencia del altavoz de un mínimo de 400 Hz a un máximo de 1300 Hz para el sistema **TRASERO** 

## **41. Frecuencia del altavoz del sistema DELANTERO**

Permite modificar la frecuencia del altavoz de un mínimo de 400 Hz a un máximo de 1300 Hz para el sistema DELANTERO.

## **42. Odómetro**

Habilita el sistema delantero para que se desactive en función del valor de velocidad configurado en el campo 44.

## **43. On/Off desde el odómetro**

Habilita el sistema delantero para que se active cuando el odómetro del vehículo se encuentre por debajo del valor de velocidad configurado en el campo 44.

## **44. Velocidad On/Off**

Configura el valor odométrico para habilitar/deshabilitar el sistema.

COMPANY WITH QUALITY SYSTEM<br>CERTIFIED BY DNV<br>= UNI EN ISO 9001:2008 =

COMPANY WITH QUALITY SYSTEM<br>CERTIFIED BY DNV<br>= ISO/TS16949:2009 =

**COMPANY WITH QUALITY SYSTEM<br>CERTIFIED BY CSQ**  $=$  UNI EN ISO 14001:2004  $=$ 

**Meta System S.p.A. con Socio Unico** - Cap.Soc. 15.000.000,00 € i.v. - N° Reg. Impr. - Partita I.V.A. e Codice Fiscale 00271730350 - N° REA 120639

Sede Legale - Head Office: Via T. Galimberti, 5 - 42124 Reggio Emilia (ITALY) - Telefax +39 0522 364150 - Tel. +39 0522 364111 E-mail: info@metasystem.it - Soggetta a direzione e coordinamento di MetaSystem Group S.p.A. - Web: www.metasystem.it